The following topics outline various processes, reports, and tasks within Workday that are available to managers.

### CHECK THE STATUS OF MY PROCESSES

To review or check the status of a process:

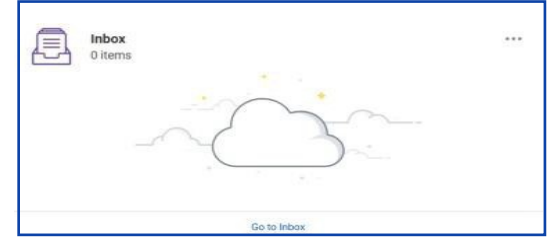

- **1.** Navigate to your **Inbox**.
- **2.** Click the **Archive** tab. Here you will see any business processes with which you have been involved in the last 30days.
- **3.** In the Process column of the Process History grid, click a link to access the details, process history, and related links of the selected business process.

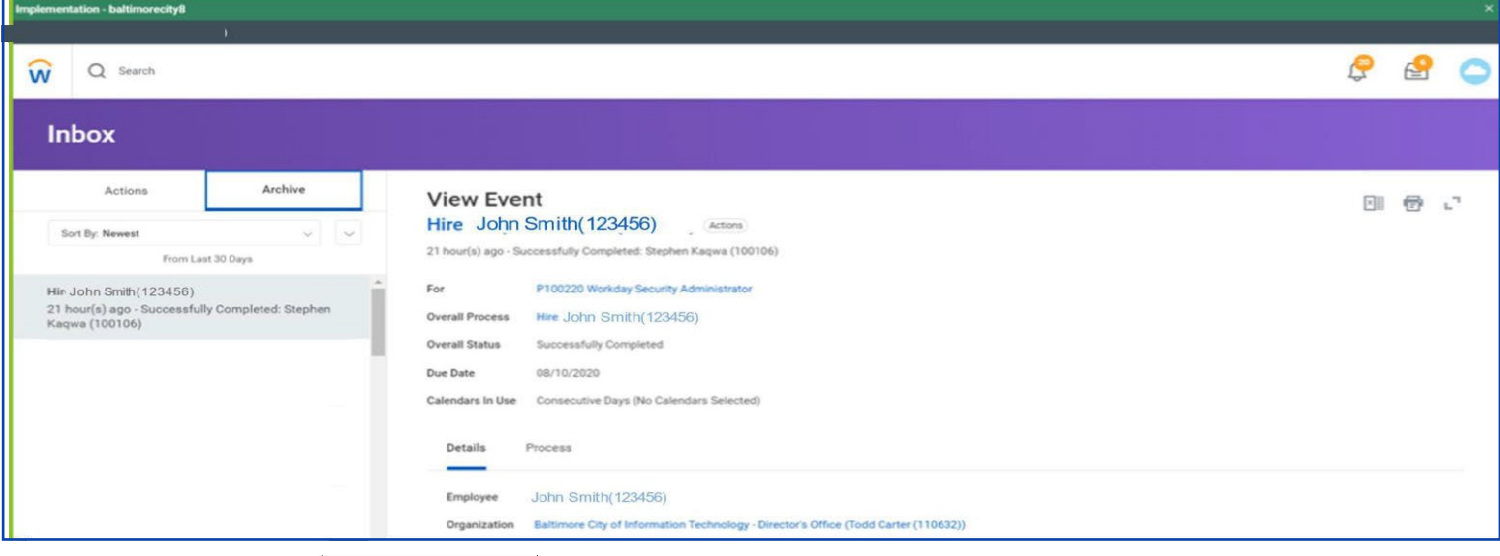

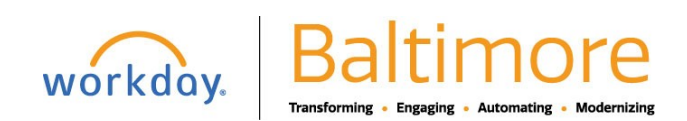

#### COMPARE MY TEAM

Use the Compare Team report to analyze key worker attributes. From the Compare Team report from My Teams Dashboard:

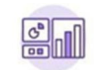

Dashboards

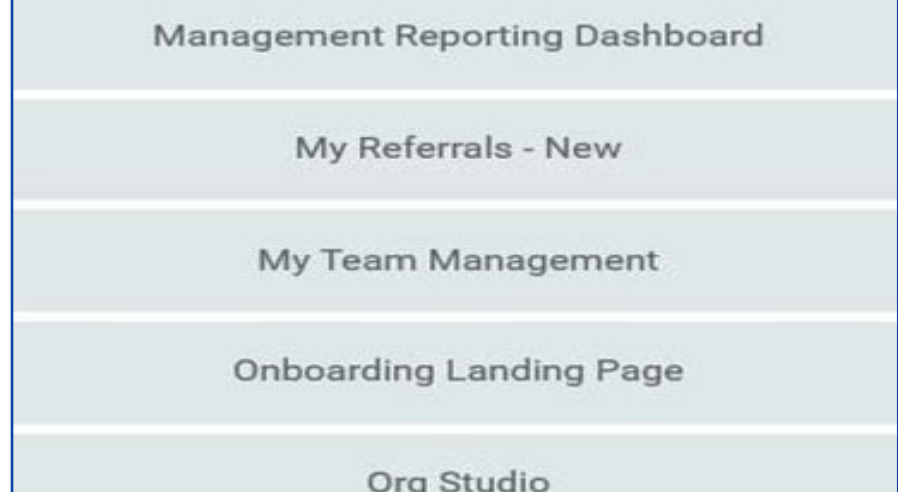

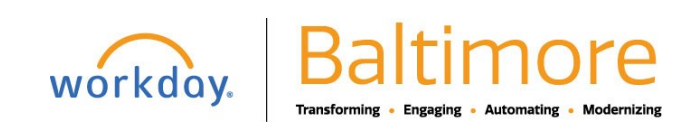

**1.** Select **View and Compare Team** to see worker information

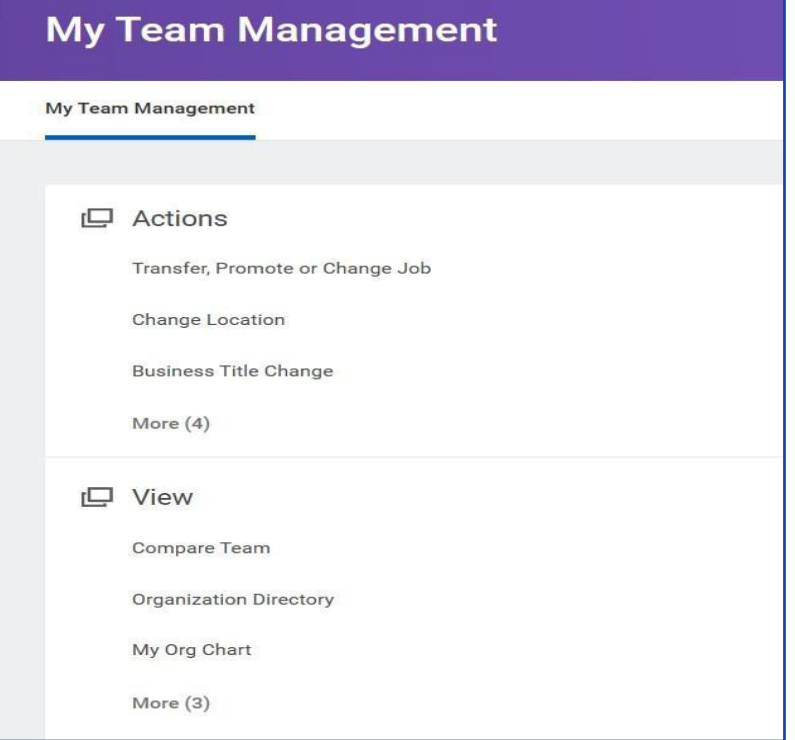

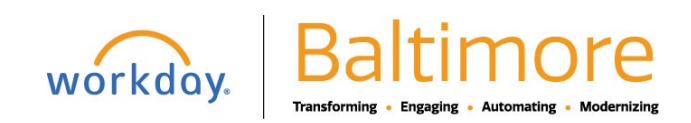

**2.** Click **OK** to compare the employees' job, base pay, bonus, stock, and performance information.

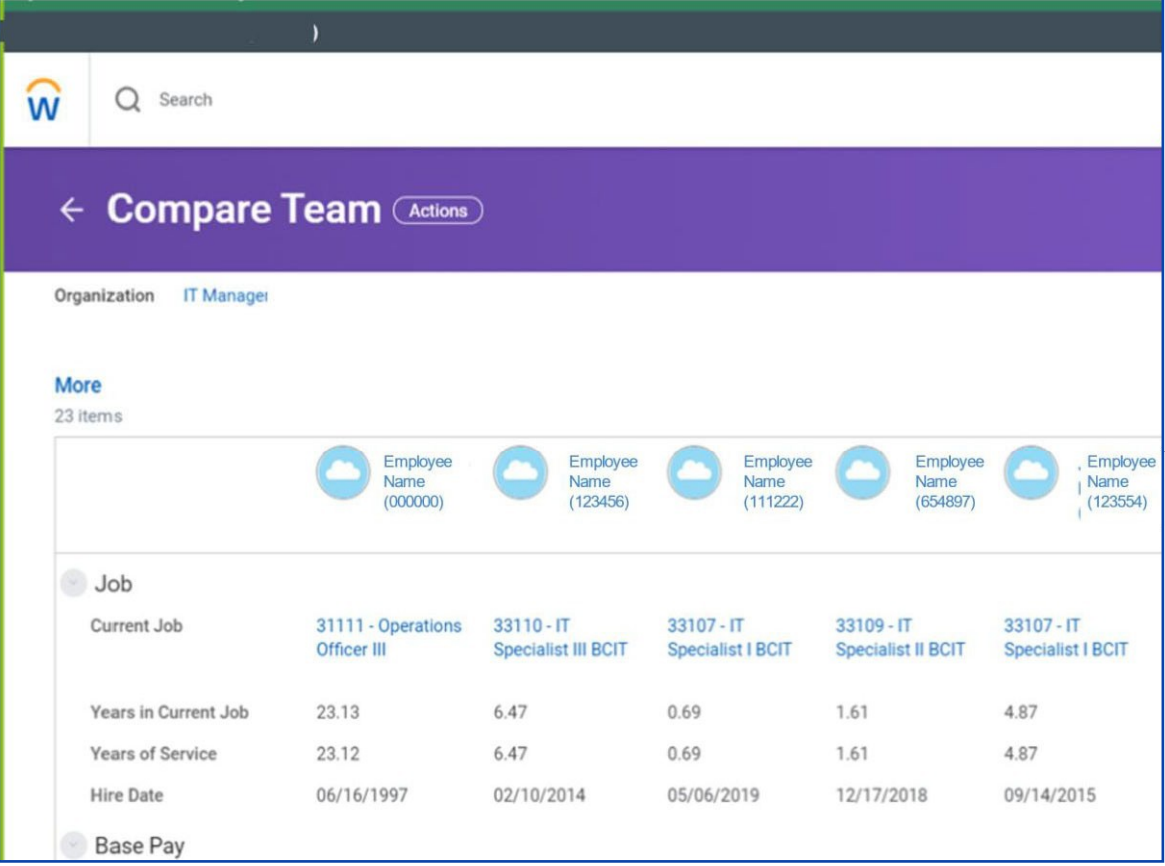

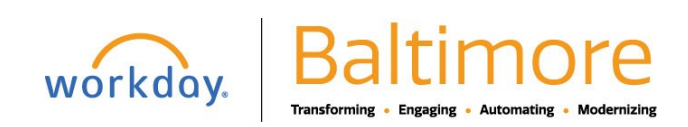

## ACCESS ANALYTICS DURING A PROCESS

Embedded analytics are available on configured business processes.

To access analytics during a process:

- **1.** Initiate a business process for a worker, such as Start Job Change or Request Compensation Change.
- **2.** Click the View Related Information  $\mathbf{u}$  icon in the upper-right corner of the task ordata.

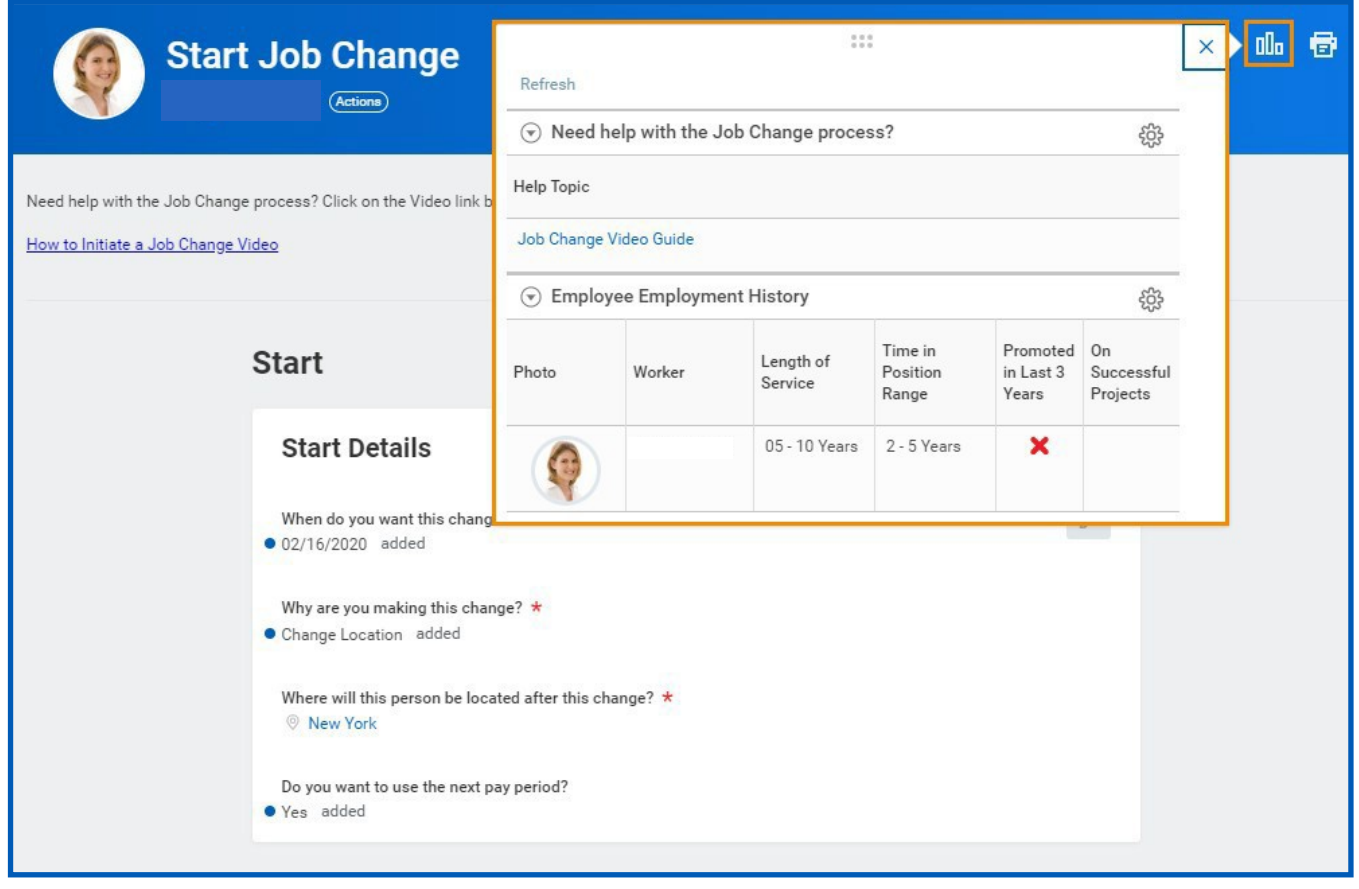

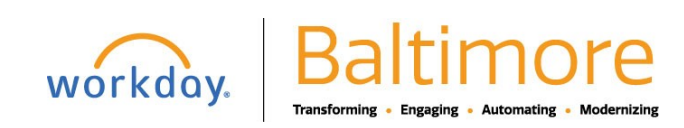

### CHANGE BUSINESS TITLES

From the My Team Management application:

- **1.** Click **Business Title Change** under Actions.
- **2.** Enter the employee's name.
- **3.** Click **OK**.
- **4.** Enter the employee's new title in the Proposed Business Title field.
- **5.** Click **Submit**.
- **6.** Navigate to the employee's profile to view the title change.

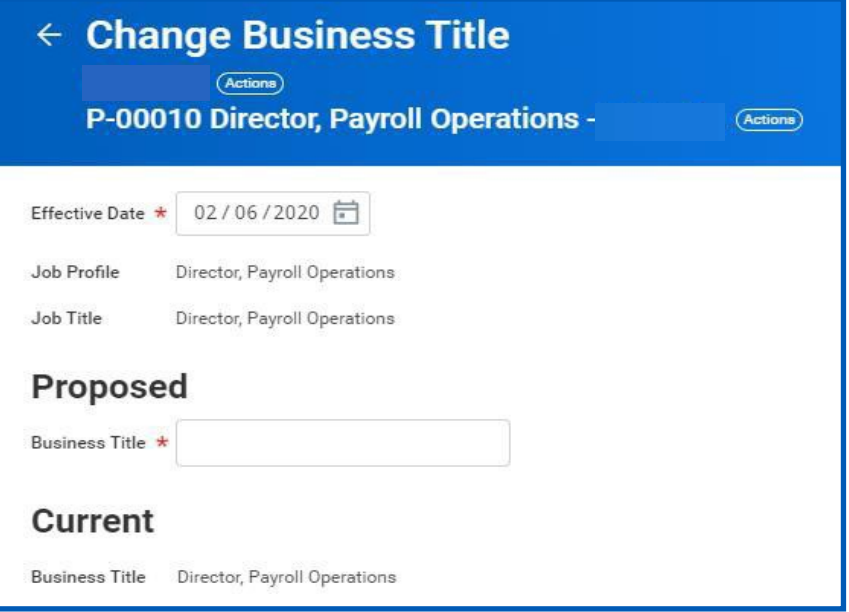

### STILL HAVE QUESTIONS ABOUT WORKDAY

For additional support and questions about Workday please contact your agency HR Practitioner or view the website at Workday.Baltimorecity.gov.

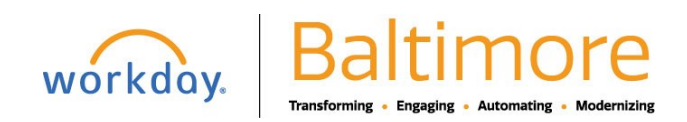